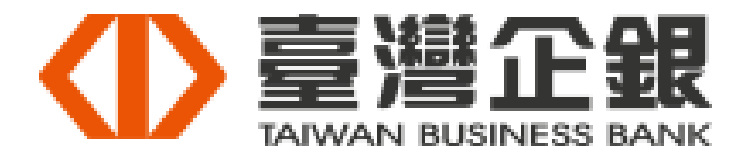

臺灣中小企業銀行「網路 ATM」繳納新制勞工退休金之步驟:

步驟 1. 登入本行網路 ATM, 請點選「由此登入」

[\(https://nnb.tbb.com.tw/TBBeATMAppsWeb/\)](https://nnb.tbb.com.tw/TBBeATMAppsWeb/)

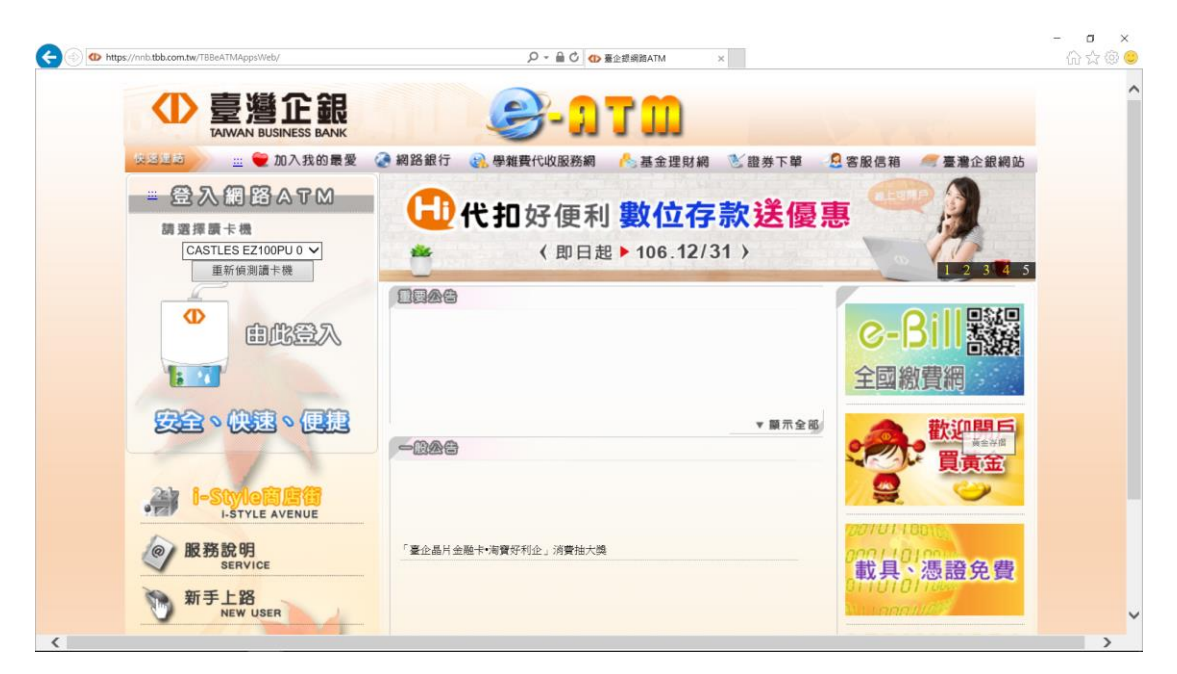

步驟 2:輸入金融卡密碼

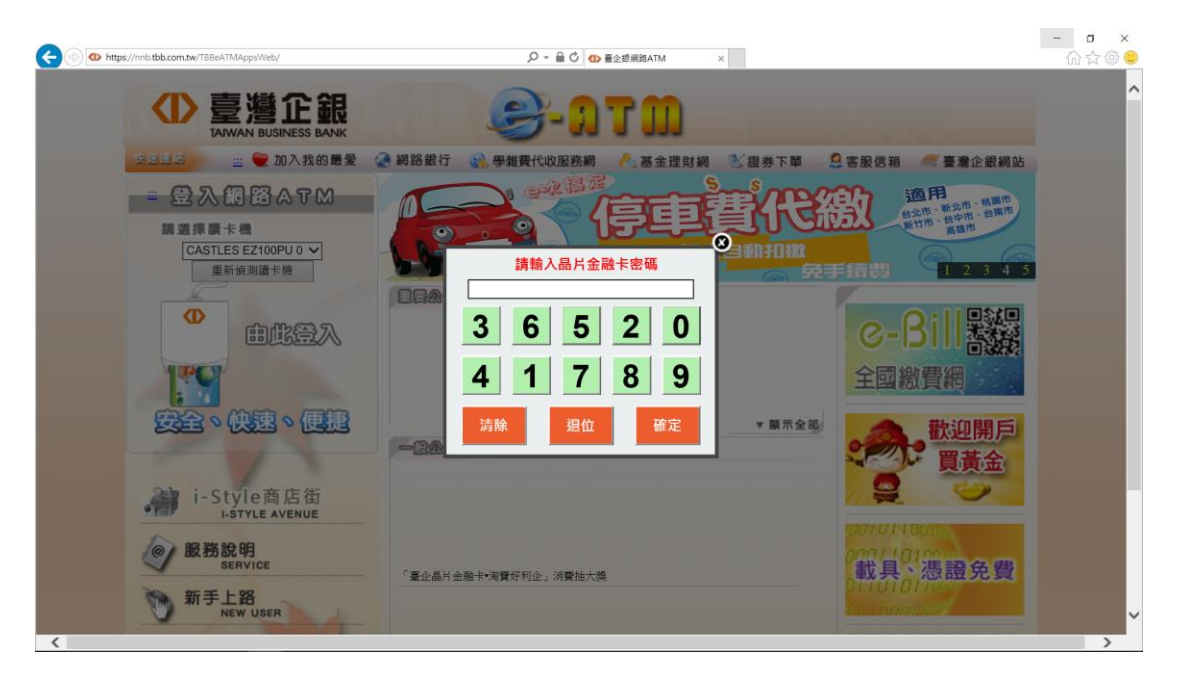

步驟 3:點選「繳費」「勞保費/新制勞工退休金」

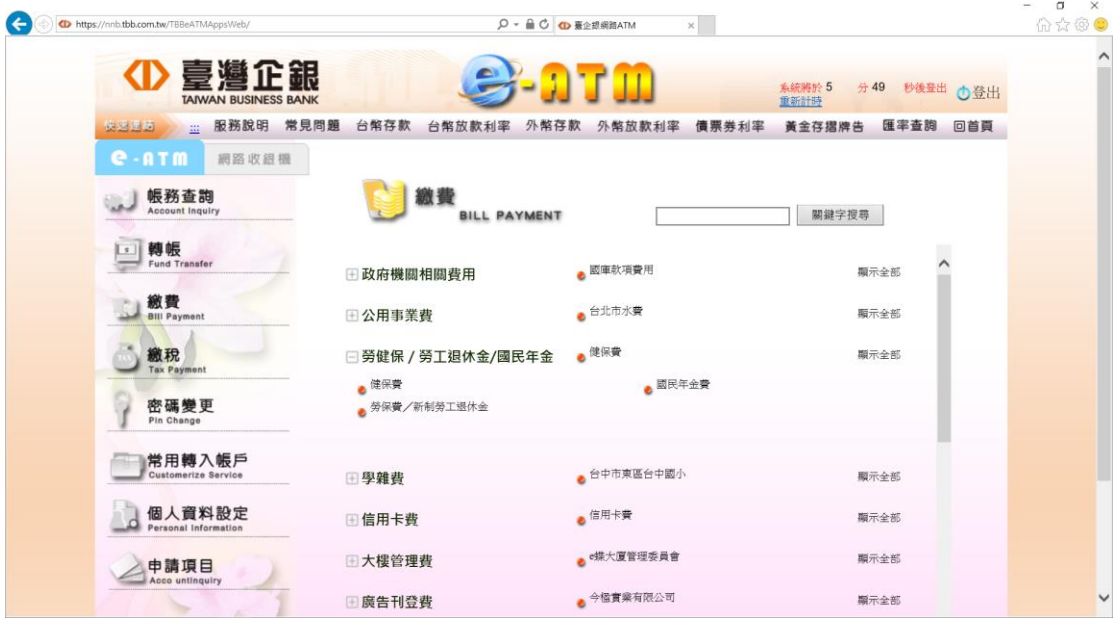

步驟 4:輸入繳費資料

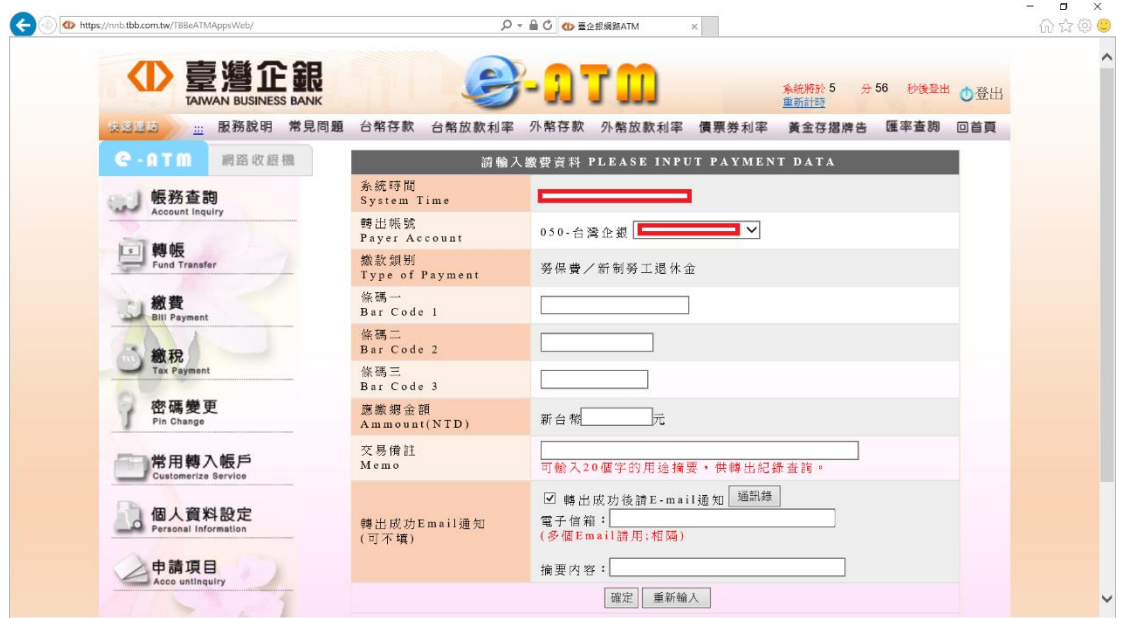

步驟 5:請抽拔卡,再重新插→輸入晶片卡密碼 →按『確定 』→

交易完成